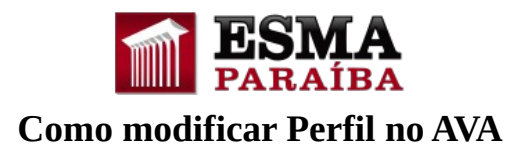

## **1) Acessando o Perfil**

Caso queira alterar ou inserir uma foto, atualizar nome, sobrenome, e-mail ou outros dados, o(a) senhor(a) deverá clicar na seta abaixo do nome de login (em vermelho na figura), no canto superior direito do AVA:

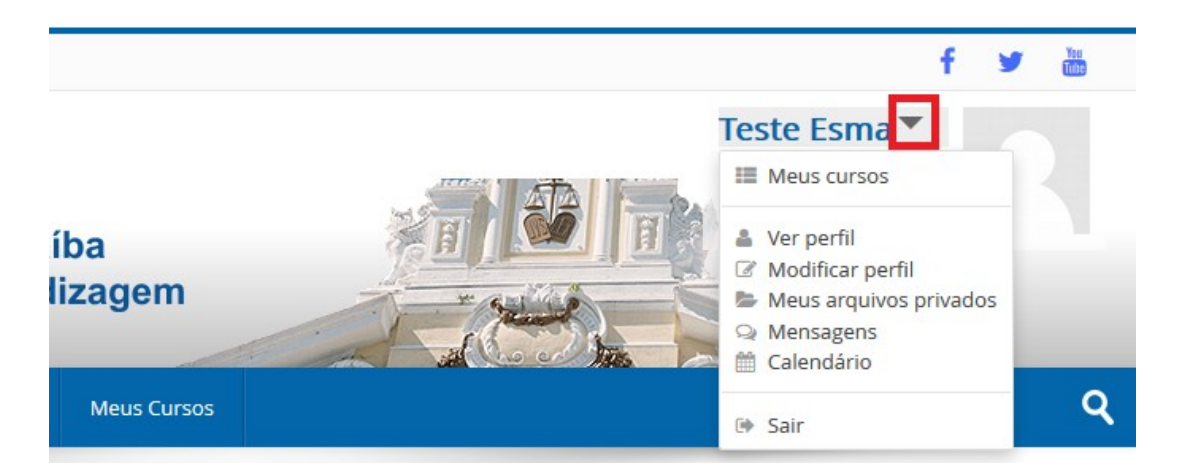

Clique na opção "**Modificar perfil**".

## **2) Modificando o Perfil**

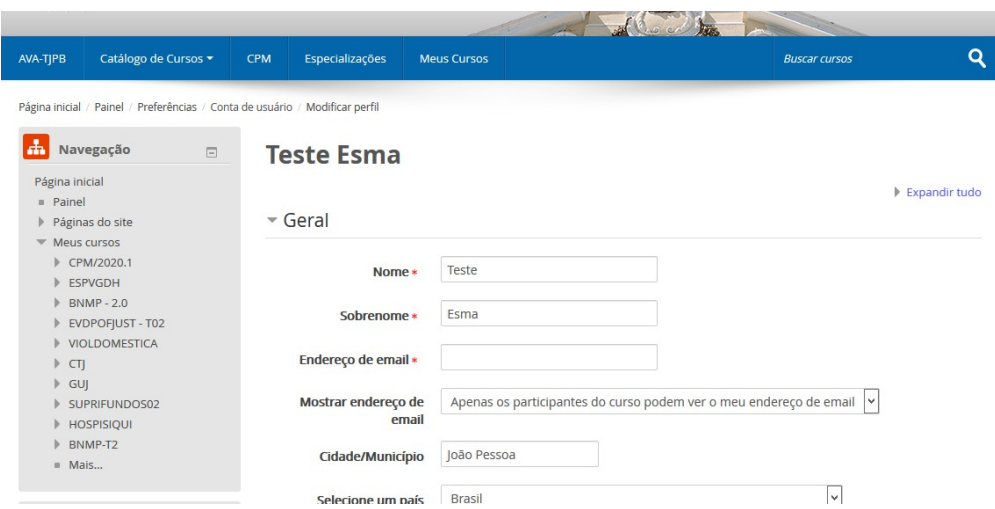

Atualize todos os campos que o(a)senhor(a) achar necessário.

*Observação: os campos marcados com um asterisco vermelho (\*) são obrigatórios.*

## **3) Salvando as mudanças**

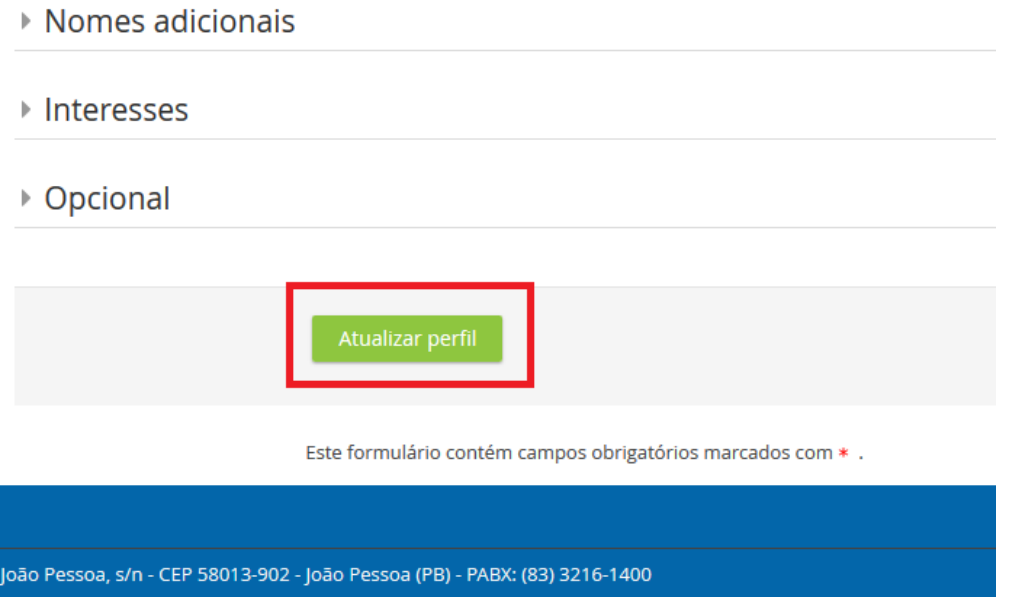

Após concluir as mudanças, clique no botão "**Atualizar perfil**" para salvar tudo que foi feito.

*Observação: caso ocorra algum problema técnico e não conseguir modificar o perfil, envie e-mail para o ead.esma@tjpb.jus.br com o print de tela e o relato do problema.*